# Intel AppUp<sup>SM</sup> Small Business Service Built on the Intel® Hybrid Cloud Platform Installation Guide –Aventyn CLIP\* Care Suite 3.0

# **Installation Instructions for the Aventyn CLIP\* Care Suite 3.0 on the Intel Hybrid Cloud Platform Server with system build 3.0 or later**

- 1. Go to Intel® Hybrid Cloud management portal [https://hybridcloud.intel.com](https://hybridcloud.intel.com/)
	- a. Login using your MSP ID.
	- b. Click on the Catalog link on the left hand side of the screen
	- c. Locate the Aventyn\* application.

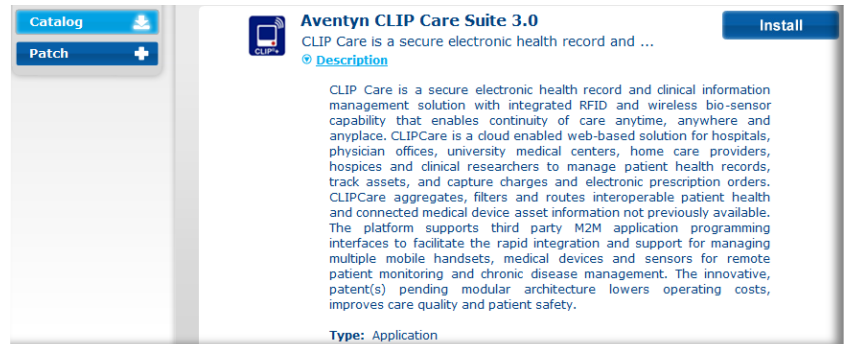

*Aventyn CLIP\* Care Suite requires Microsoft\* IIS and a Microsoft\* SQL database setup before it can be used.*

## **Setting up IIS for Aventyn CLIP\* Care Suite\***

*\*Skip this section and go to "Aventyn CLIP\* CareSuite\* Database Setup" if IIS is already installed in the appliance.*

- 1. Install Microsoft\* Internet Information Server (IIS)
	- a. Log into the Intel® Hybrid Cloud server manager.
	- b. Select the Appliances  $\bullet$  Appliances button, the Appliances page opens.
	- c. Select the Microsoft Windows\* appliance on which Aventyn\* is installed.

- d. If the appliance is Stopped, click on the Start  $\Box$  button. Select the Console tab. The Console page opens.
- e. Click the Launch Launch button next to VNC Console. The VNC window opens up.
- f. Log into the Microsoft Windows\* appliance.
	- i. Choose Start  $\rightarrow$  All Programs  $\rightarrow$  Administrative Tools  $\rightarrow$  Server Manager. The Server Manager window opens up.

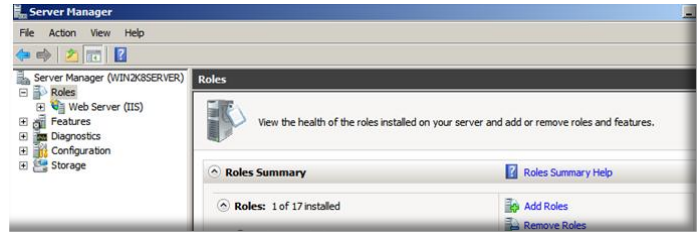

- ii. Select Roles and click on Add Roles. The Add Roles Wizard window opens up. Click Next.
- iii. In Select Server Roles, check **Web Server (IIS)** and click Next

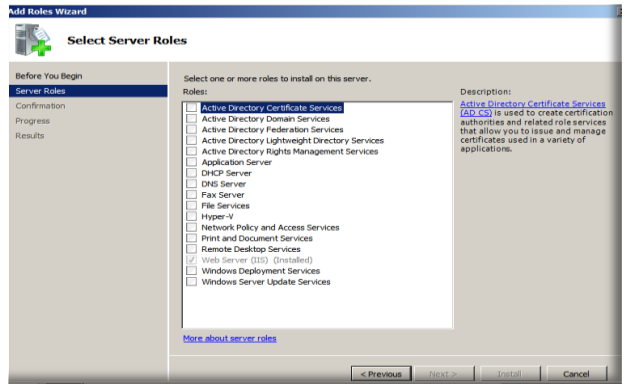

iv. Check and select all the role services. Click Install.

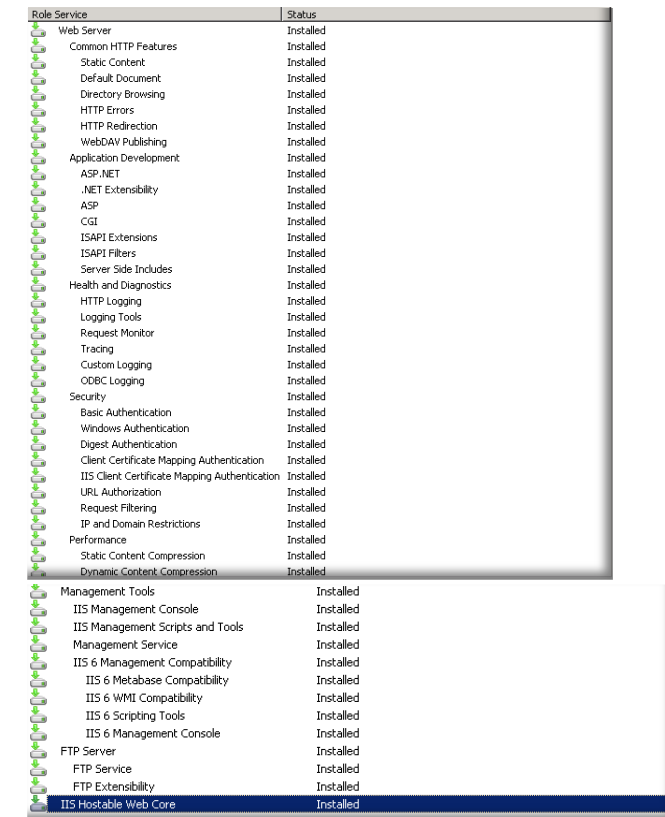

v. Close the Server Manager window when installation is complete.

### **Aventyn CLIP\* CareSuite\* Database Setup**

#### *Prerequisites:*

- Microsoft\* Internet Information Server (IIS) Web Server is installed in the appliance
- Microsoft\* SQL Server is installed in the appliance

#### 1. Generate the CLIP database and launch the CLIP application

- a) Log into the Intel® Hybrid Cloud Server management console.
- b) Select **Appliances a** Appliances button, the Appliances page opens.
- c) Select the appliance where Aventyn\* is installed on.
- d) If the appliance is Stopped, click on the **Start** button. Select the **Console** tab. The **Console**  page opens.
- e) Click the Launch Launch button next to VNC Console. The VNC window opens up.
- f) Log into the appliance.

g) Launch an internet browser and go to **<http://localhost/CLIP/index.aspx>**

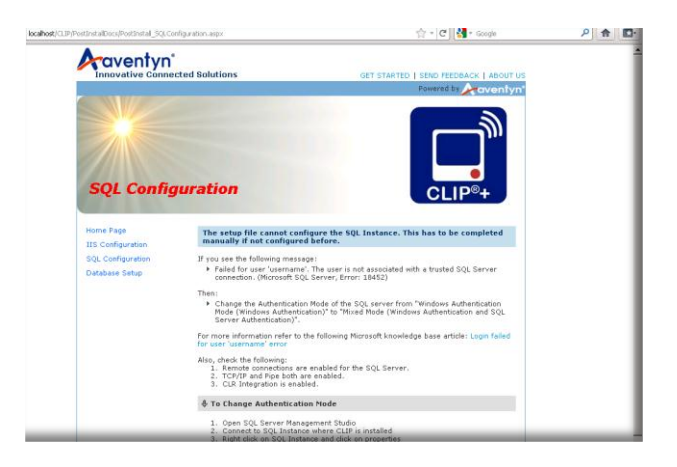

h) Select Database Setup. The SQL Server login page is launched.

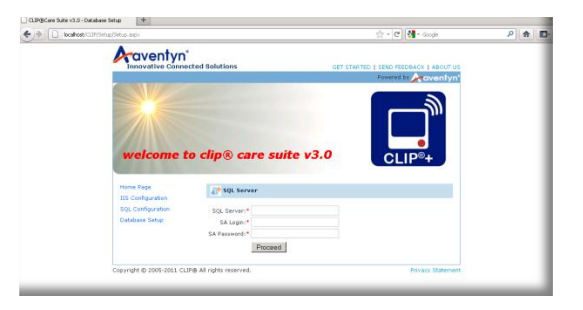

- i) Fill out all the required fields and click Proceed.
- j) The SQL Setup Confirmation page is displayed. Click Continue.

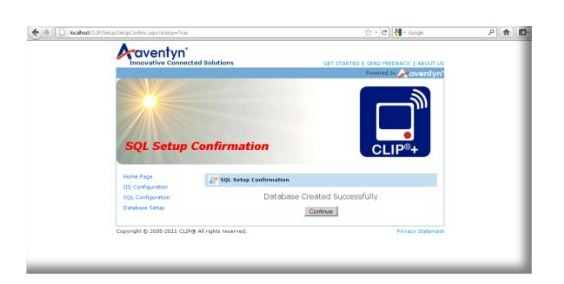

k) The login page is displayed. Now login with 'admin@aventyn.com' as Login ID and Password as 'admin2007'. Click Continue.

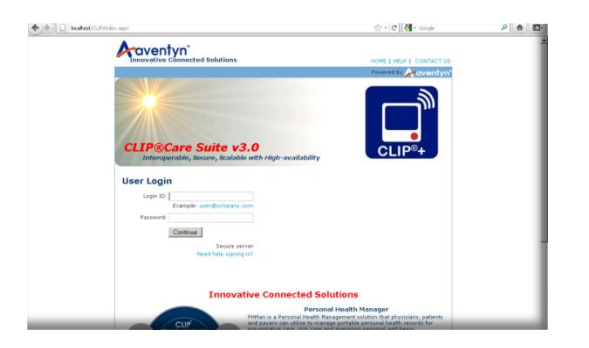

l) The Aventyn\* CLIP Care Suite page is launched and is ready to be used.

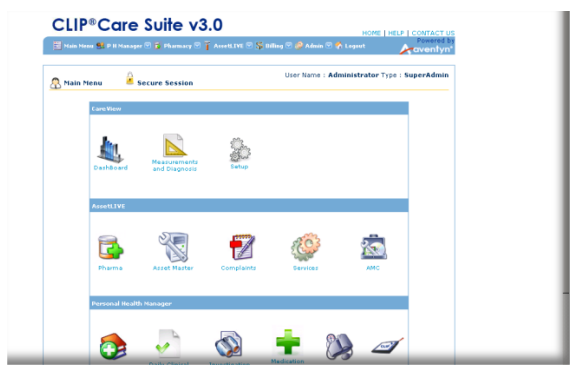

#### **Technical Support**

- For questions pertaining to this guide, contact Intel Customer Support: <http://www.intel.com/support/progserv/appupsbs/hybrid/sb/CS-032313.htm>
- In the event that you (the Managed Service Provider) are unable to resolve a technical support issue by providing first level support for the Software, you may obtain second level support from the help desk of the Software manufacturer, pursuant to the terms and conditions accompanying the Software. Technical Support contact information is provided at the following location:

<http://www.intel.com/support/progserv/appupsbs/hybrid/sb/CS-032313.htm#Software>

- Intel® Hybrid Cloud Platform User Guide <http://www.intel.com/support/motherboards/server/hybrid/sb/CS-031729.htm>
- Appliance & Application Initial Setup Guides <http://www.intel.com/support/progserv/appupsbs/hybrid/sb/CS-032880.htm>

Copyright © 2012 Intel Corporation. All rights reserved. Intel and the Intel logo are trademarks of Intel Corporation in the U.S. and/or other countries.